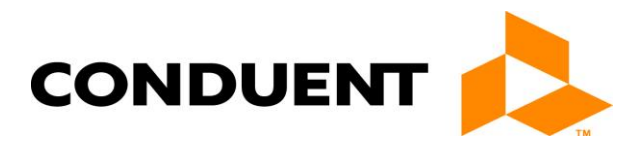

# **Conduent** Self-Service Password Reset— (SSPR) User Guide

For support, contact the local helpdesk.

September 2017 v1.2 NetIQ IDM 4.5.0.0

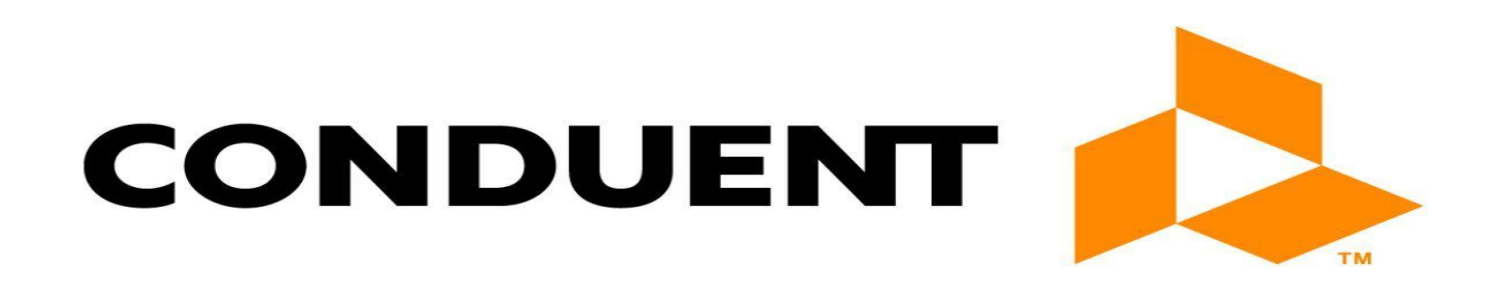

© 2017 Conduent, Inc. All rights reserved. Conduent and Conduent Agile Star are trademarks of Conduent, Inc. and/or its subsidiaries in the United States and/or other countries.

# **Table of Contents**

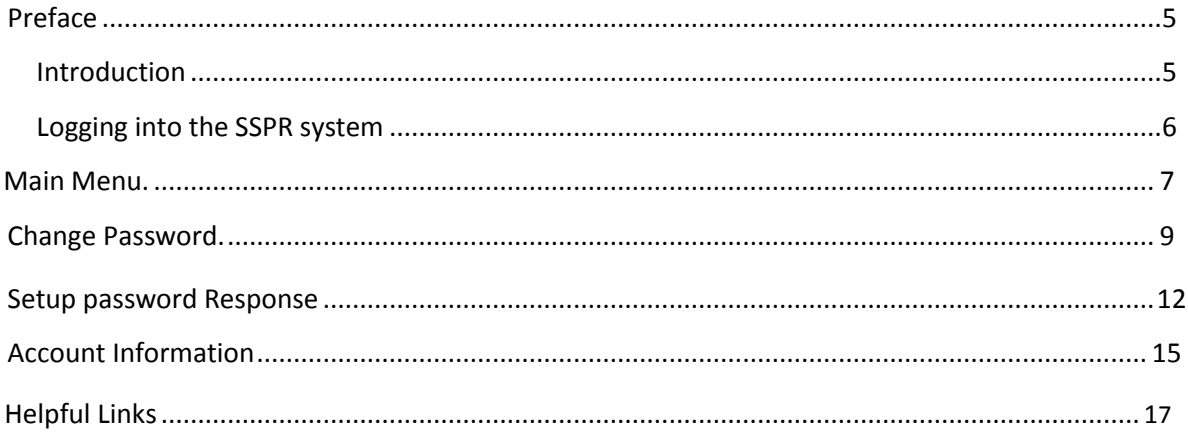

This page was left blank intentionally.

## <span id="page-4-0"></span>Preface

#### **Introduction**

Self Service Password Reset Portal (SSPR) is a component of the Access and Identity Management (AIM) system that Conduent uses to securely update password of all Conduent US employees and non-employees. It is a replacement technology to the existing Password User Provisioning System (PUPS) Password Management system. Through this new technology, you will automatically update password and information through a series of simple clicks. SSPR will perform the following tasks:

Synchronize the password for the following:

- Active Directory Domains Americas, GHS, AMS, ACS-CSG, BAS, USCoopers, Client, & Partners
- Infobank, APWorkflow, & AMP passwords.

#### What are the benefits of this tool?

SSPR provides an interface that you can use from your web browser. From the web interface you can reset passwords and update profile information. In addition to these benefits, this tool will also perform the following tasks:

- Self Service Password Reset functionality including forgot password functionality
- Password strength indicator
- Helpdesk verification responses

#### <span id="page-5-0"></span>Important features

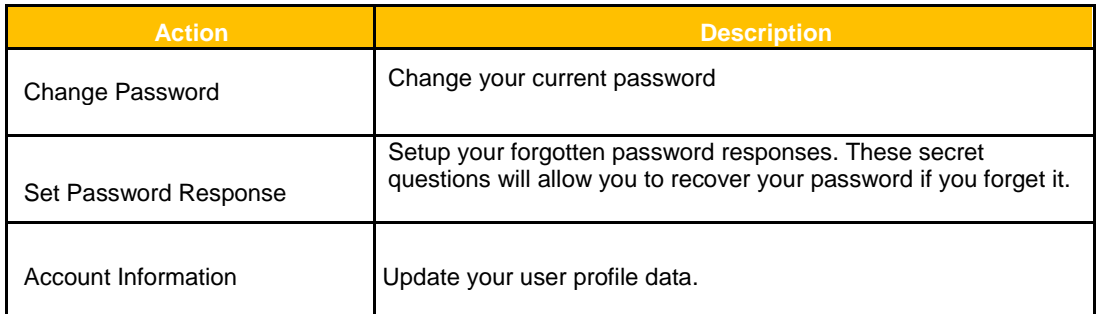

**Table 1**

### Logging into the SSPR system

When you're ready to start using Self Service Password Reset, all you need is your web browser. Because it works in a browser, SSPR is as easy to access as any web page. To access SSPR:

- 1. Open your Web browser.
- 2. Type https://**aim.acs-inc.com/sspr** in the address bar.

3. Type your username (WIN ID or C ID) and Password (i.e., your network password) to log into the SSPR user application.

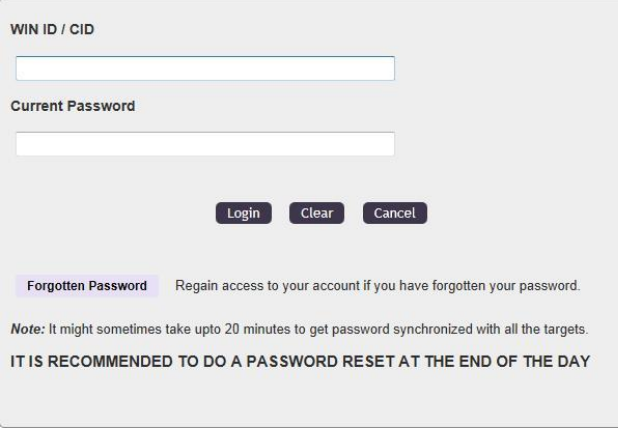

**Figure 1**

4. Click **Login...**.

#### <span id="page-6-0"></span>Main Menu

The main menu is the portal page to access all of the information you may need to update or retrieve.

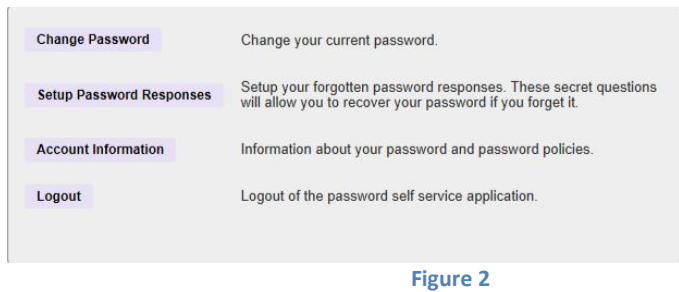

From this menu you can change your password, setup password responses, view account information and logout of the SSPR system.

This page was left blank intentionally.

### <span id="page-8-0"></span>Change Password

The Change Password link gives you a convenient way to reset your current password for the SSPR system.

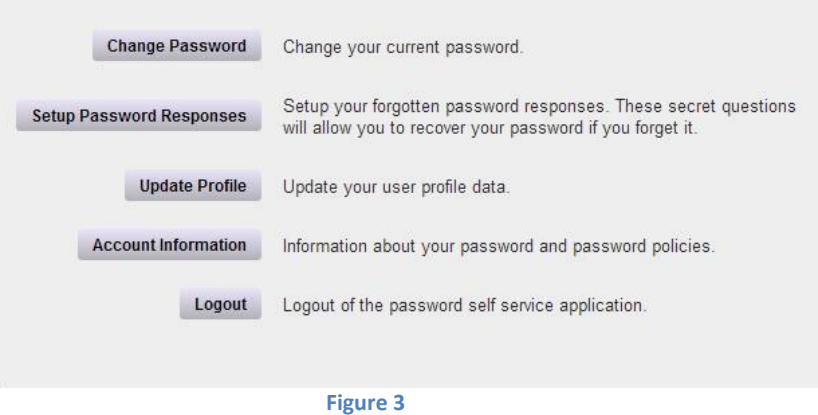

1. Click **Change Password**.

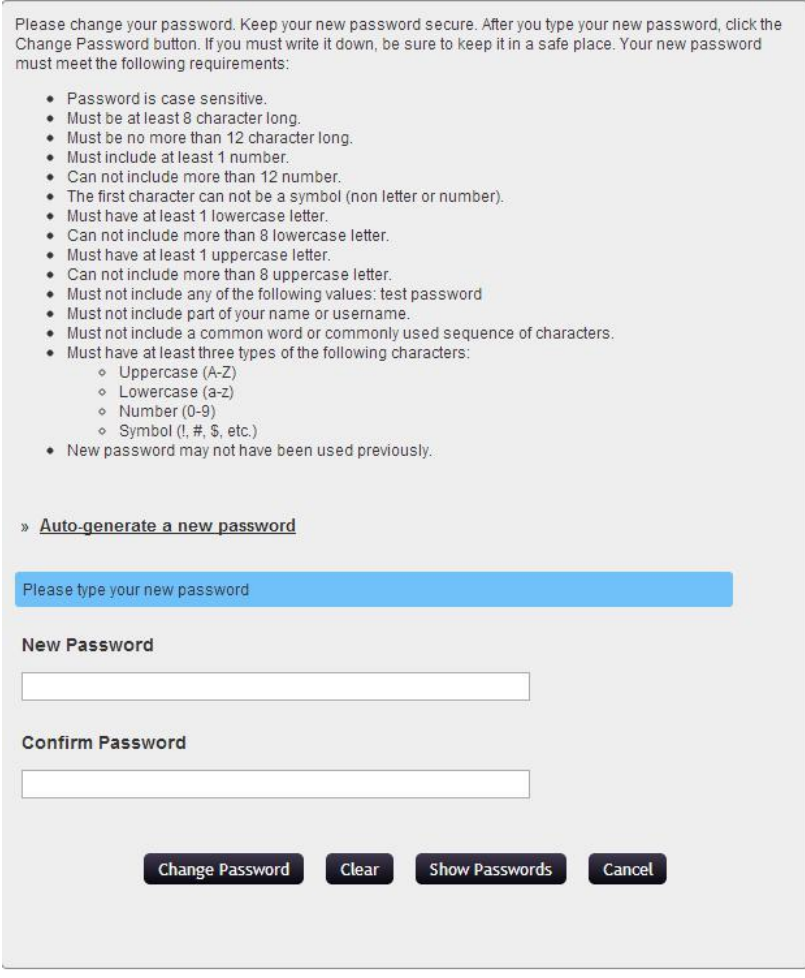

**Figure 4**

2. Set your new password then confirm the exact same password. Click **Change Password.** Skip the following steps**.**

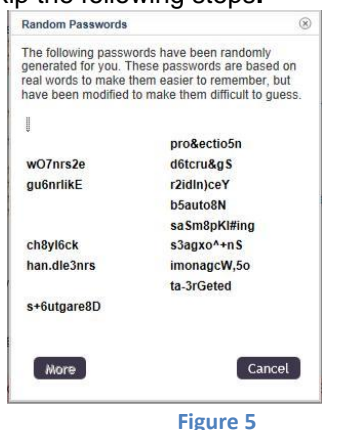

3. Or create new random passwords. Click **Auto-generate a new password**.

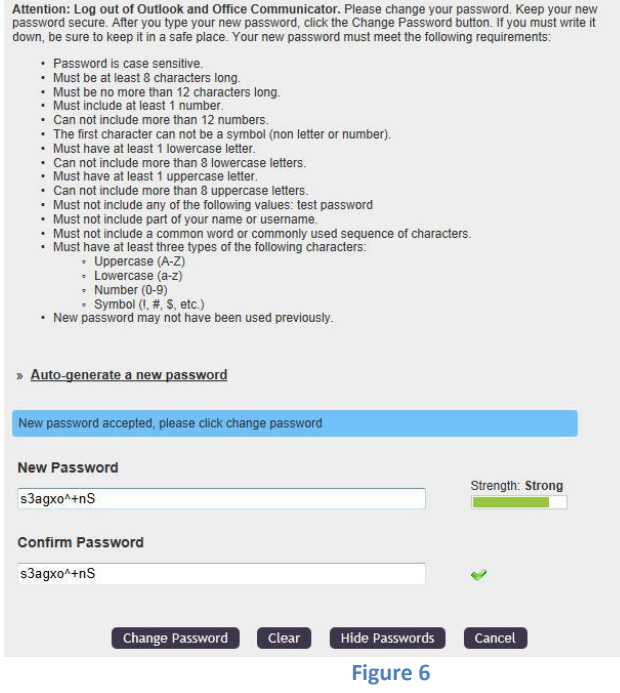

4. After selecting a random password, note the new random password and confirm it in the next field. Click **Change Password**.

<span id="page-10-0"></span>This page was left blank intentionally.

#### Setup Password Responses

The Setup Password Responses allows you to select and set challenge questions and answers for the forgot password functionality. This section will also provide the Helpdesk verification questions setup. Select Setup Password Responses from the Main Menu to access this section.

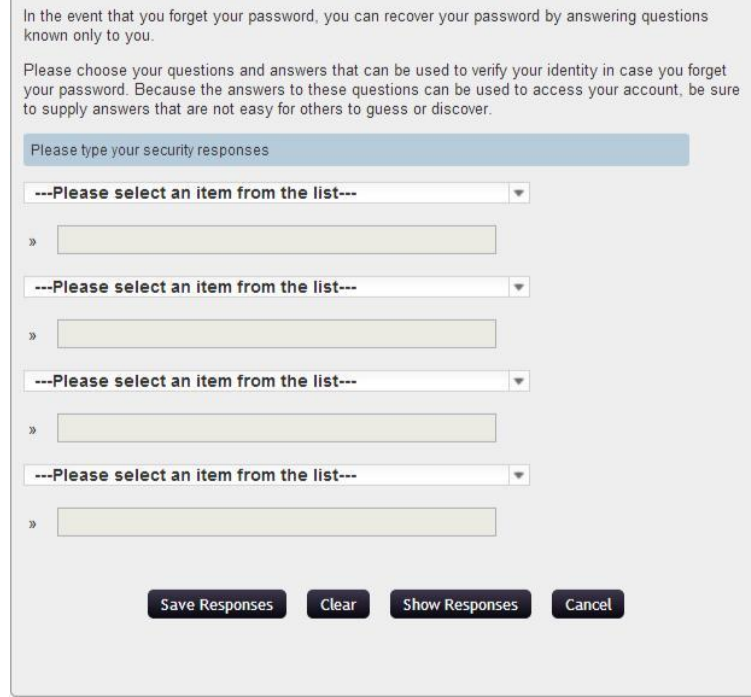

**Figure 7**

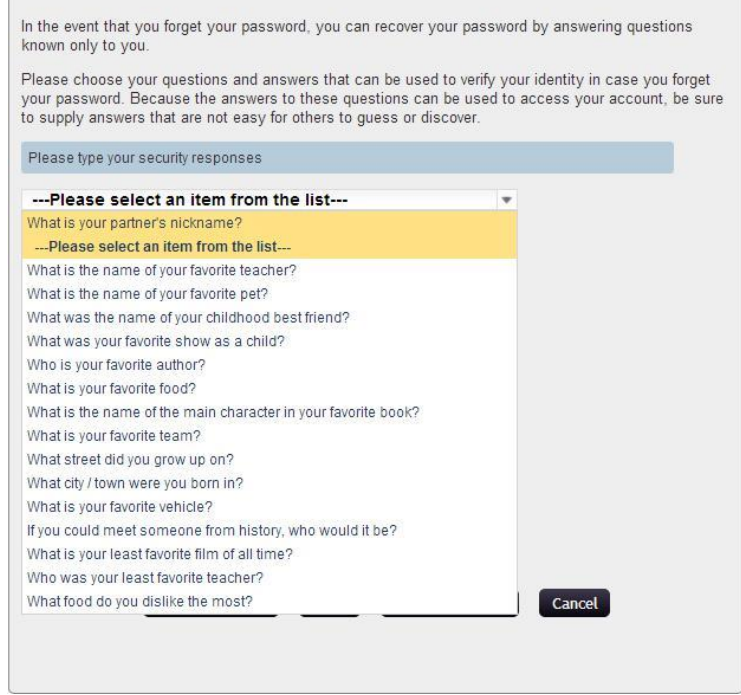

**Figure 8**

f.

ß.

7. After selecting the challenge question you want to input your answer. The default is to have the answer masked, however, if you want to see the answer just select the **Show Responses** and the text will appear.

C.

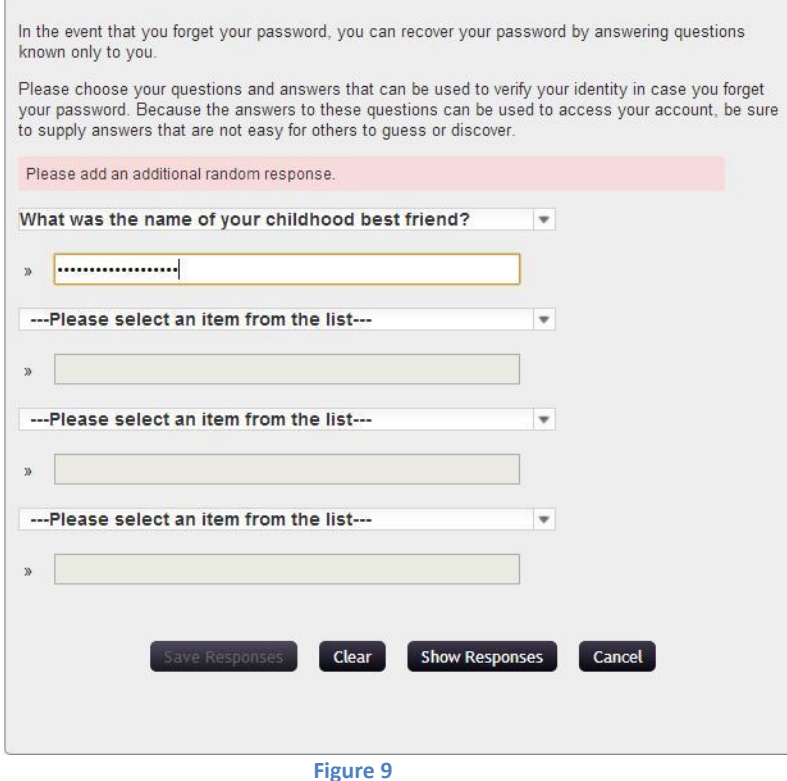

8. After selecting the challenge questions and answers for all 4 questions.

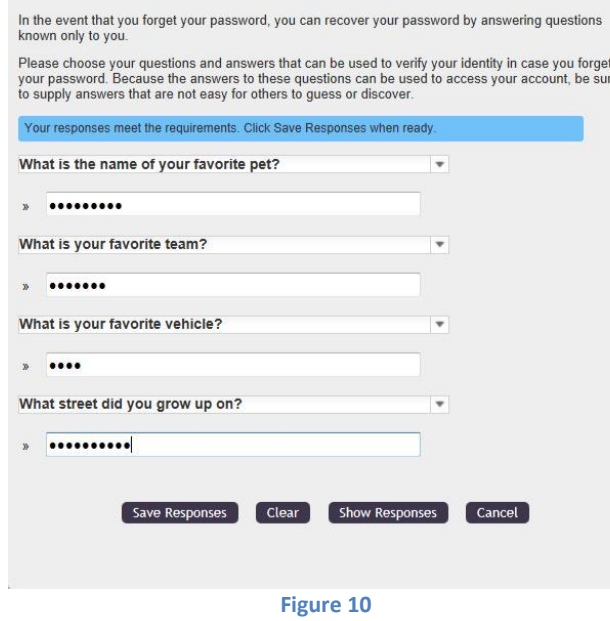

9. After response are checked. Click **Save Responses** and this will take you back to the next helpdesk verification questions. Conduent – Identity Management 13

 $\sim$ 

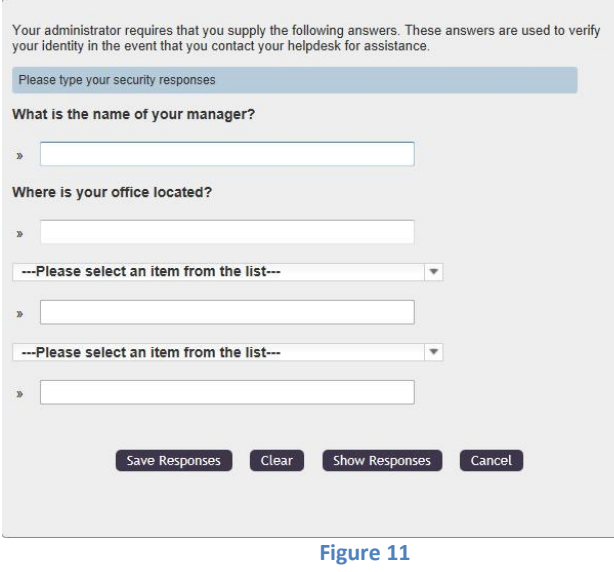

10. Set the 2 default questions and select 2 random questions. Click **Save Responses**.

#### <span id="page-14-0"></span>Account Information

The account information screen allows you to view static information about your password and the Xerox/SSPR password policies. This information cannot be edited.

1. Account information tab.

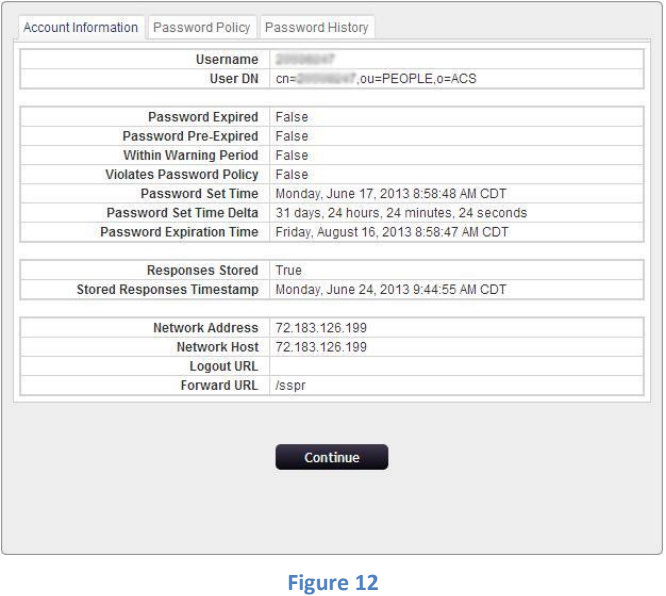

2. Password Policy tab.

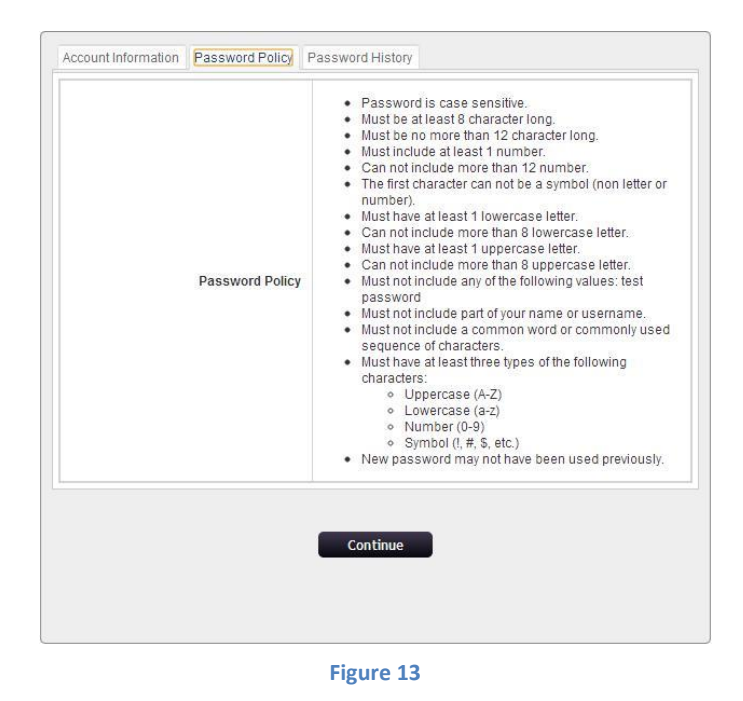

3. Password History tab.

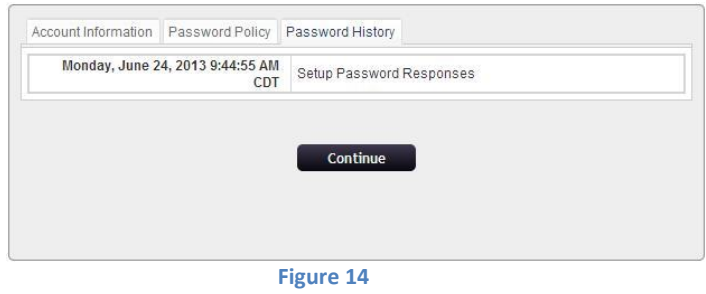

4. Click the **Continue** button to return to the **main menu.**

# <span id="page-16-0"></span>Helpful Links

Conduent IT Support

https://itsupport.central.conduent.com